## TO:EPSON 愛用者 FROM:EPSON 客服中心 主題敘述:[Epson Expression Home XP-202](javascript:void(0);) 安裝方式(非第一次安裝 WiFi)

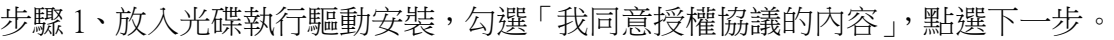

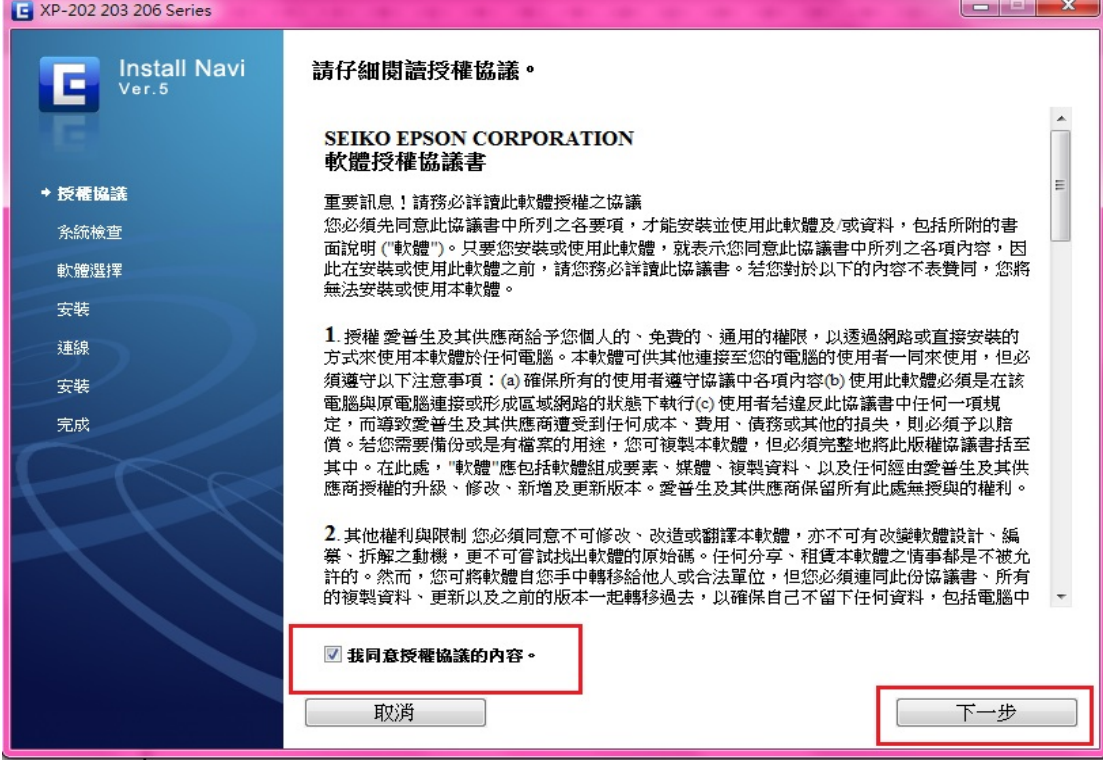

## 步驟 2、選擇要安裝的軟體後, 按「安裝」。

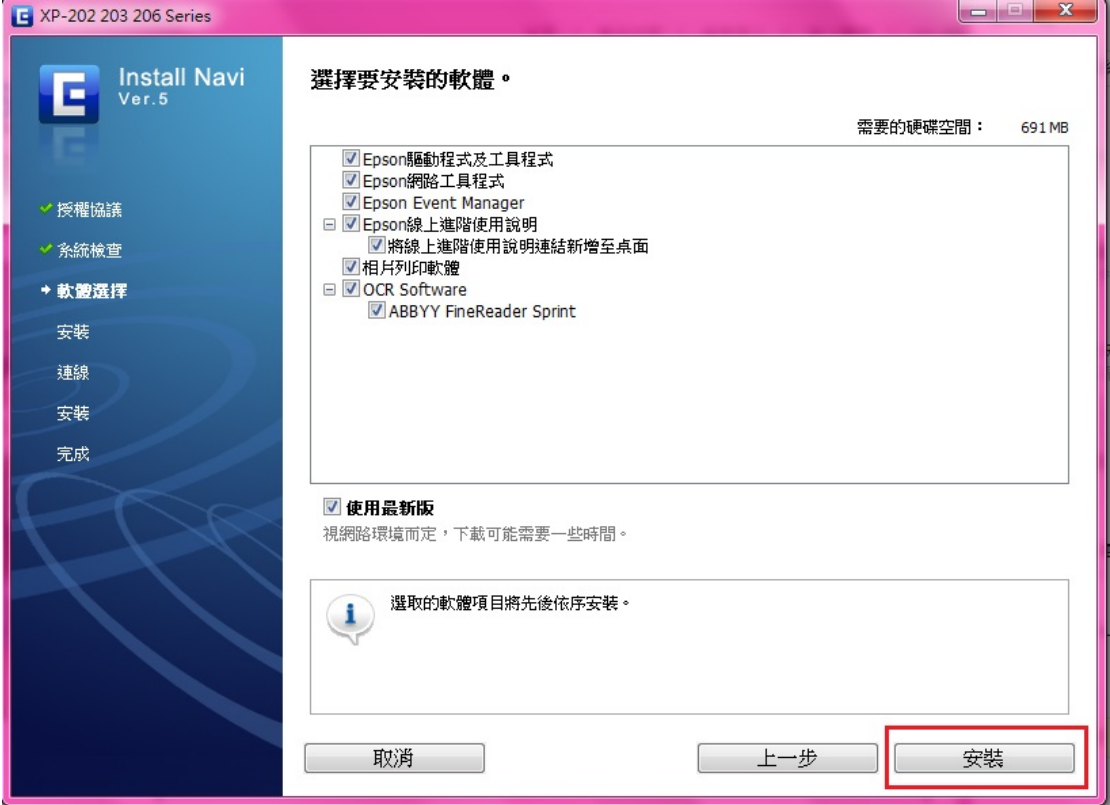

步驟 3、選擇「WI-FI 網路連接」,按「下一步」。

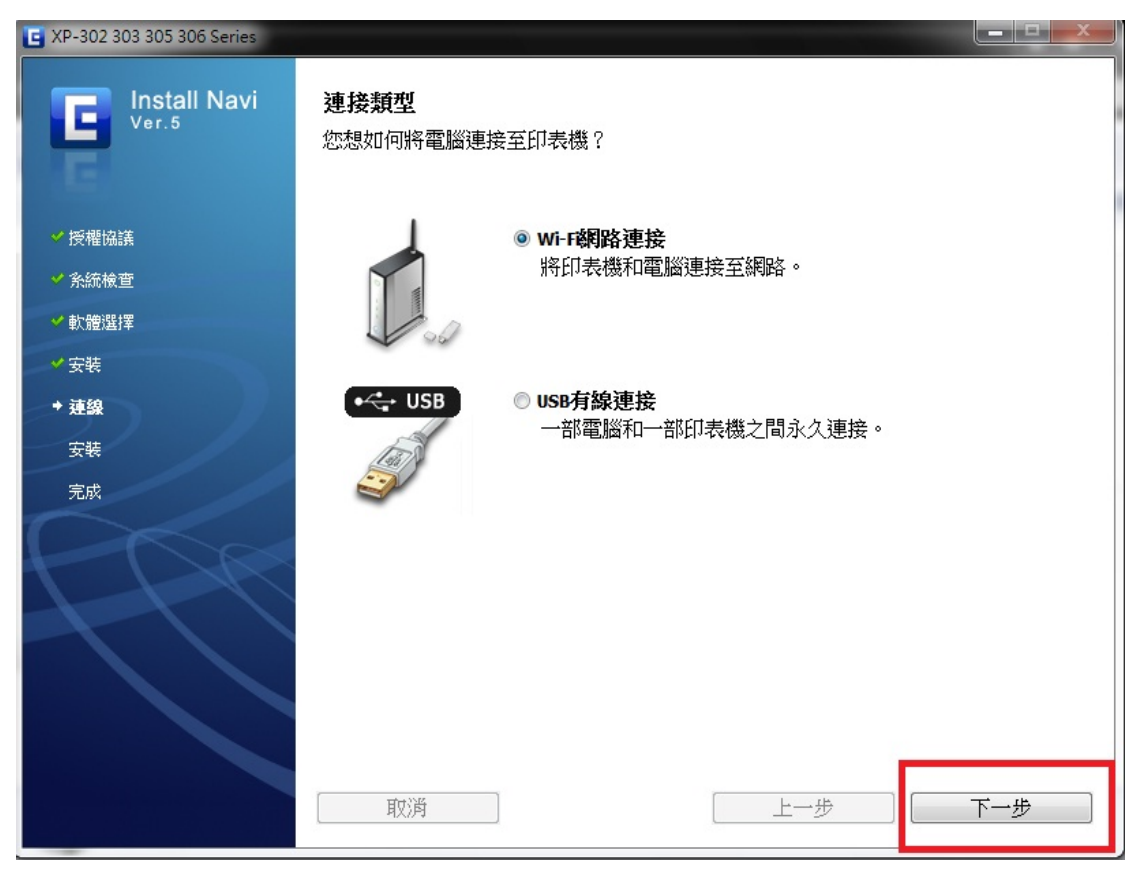

步驟 4、首次設定畫面,選擇「否,新增的電腦設定」,按「下一步」。

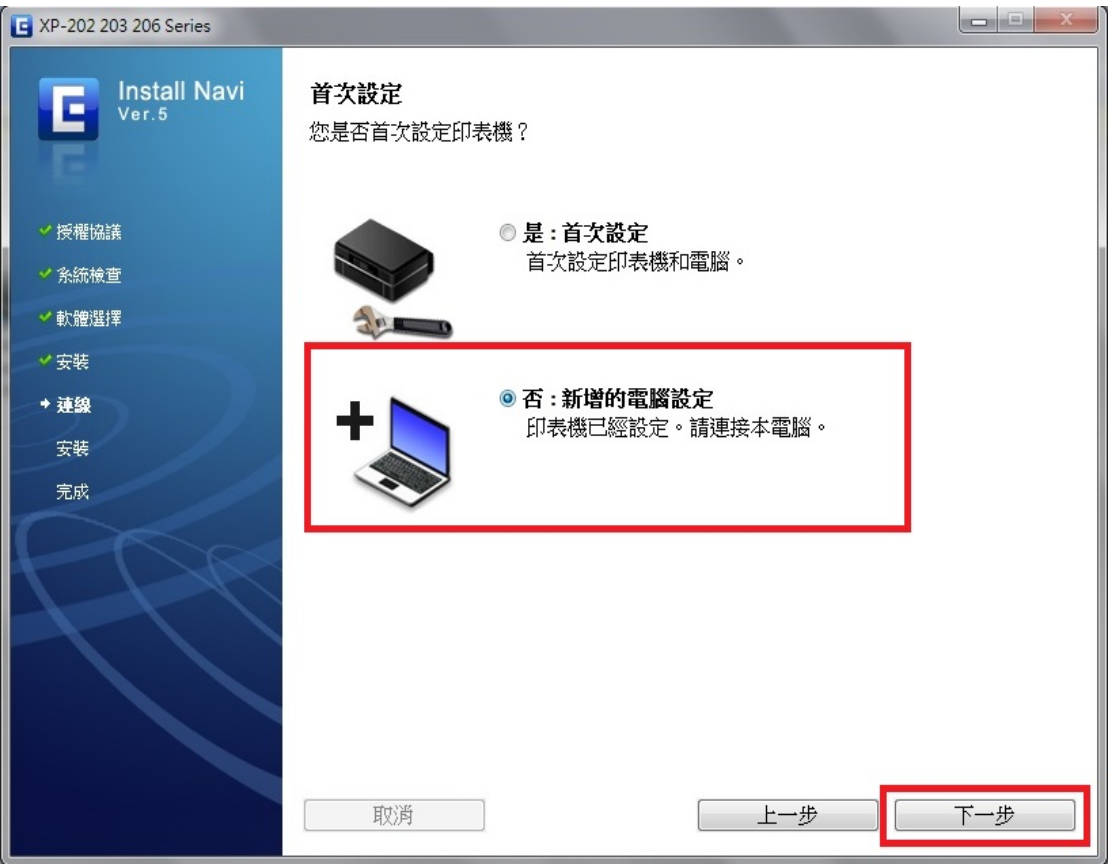

步驟 5、選擇「無線自動連接」後,按「下一步」。

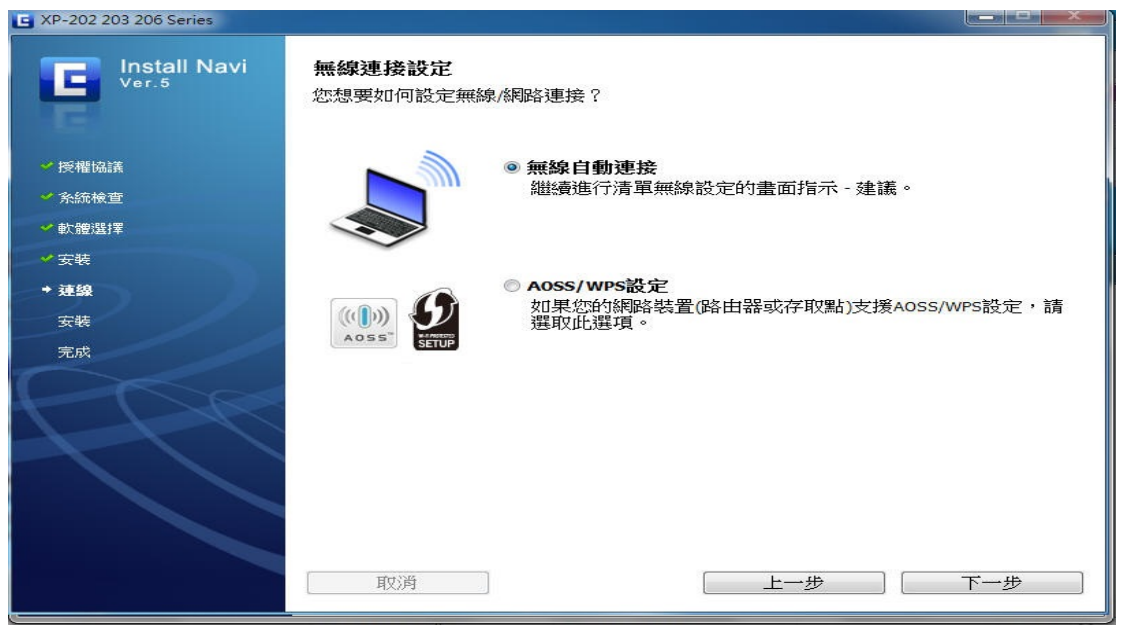

步驟 6、安裝軟體時,請先關閉「防火牆/防毒軟體」並按下「下一步」。

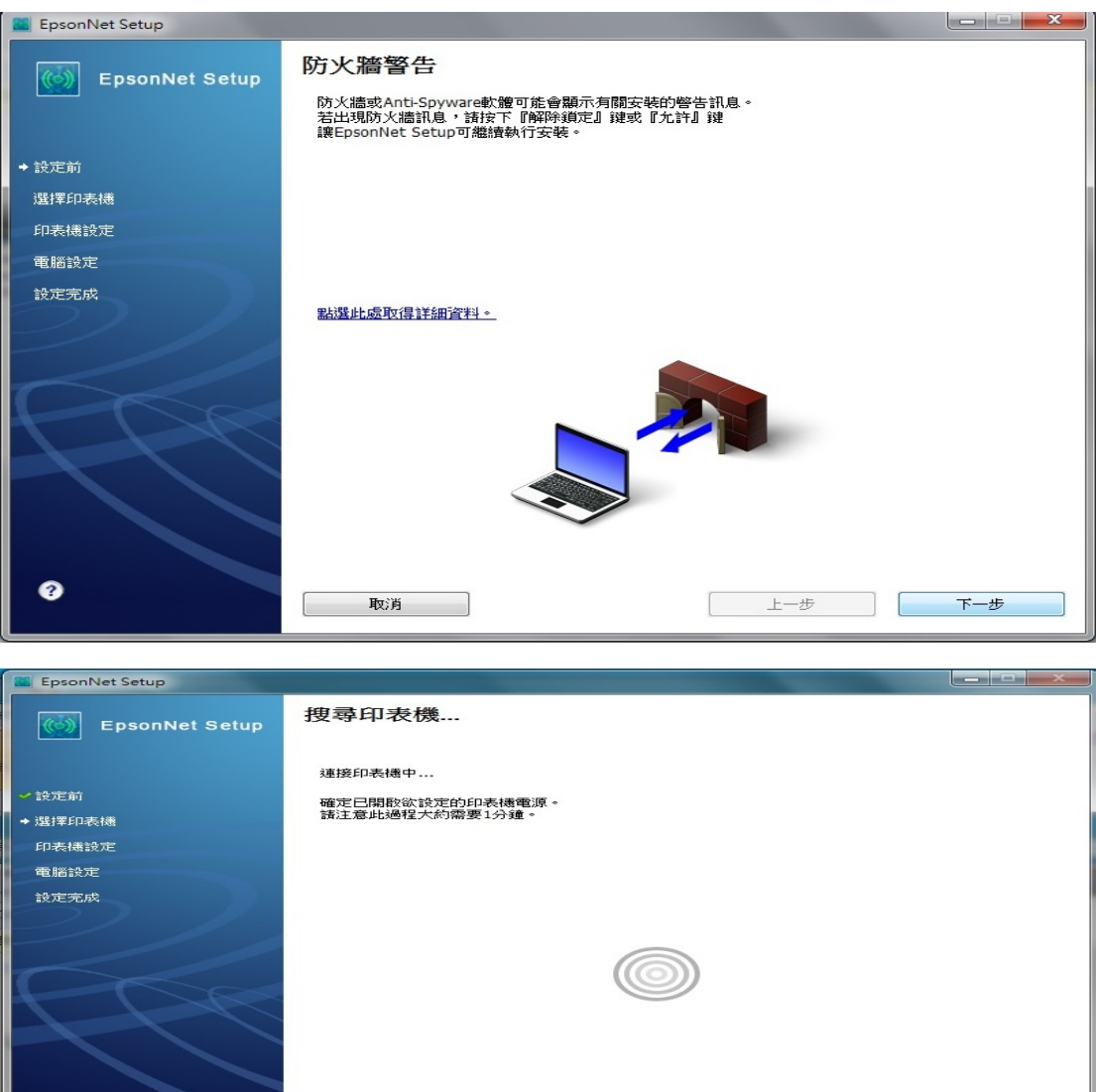

 $\begin{bmatrix} & & \pm -\rlap{$\rightarrow$} & & \\ & & & \end{bmatrix} \begin{bmatrix} & & \mp -\rlap{$\rightarrow$} & & \\ & & & \end{bmatrix}$ 

| 取消 |

 $\bullet$ 

步驟 7、當出現「安裝完成」的畫面時,按「完成」,重新啟動電腦。

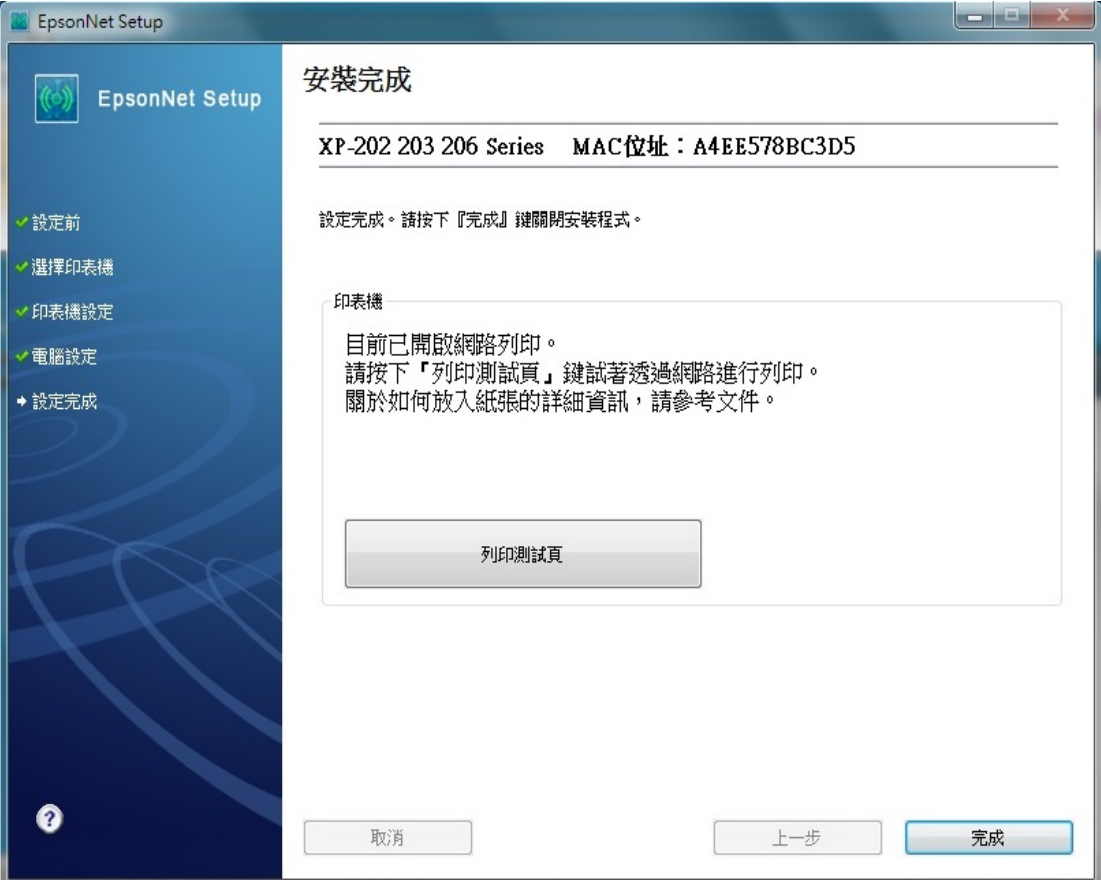

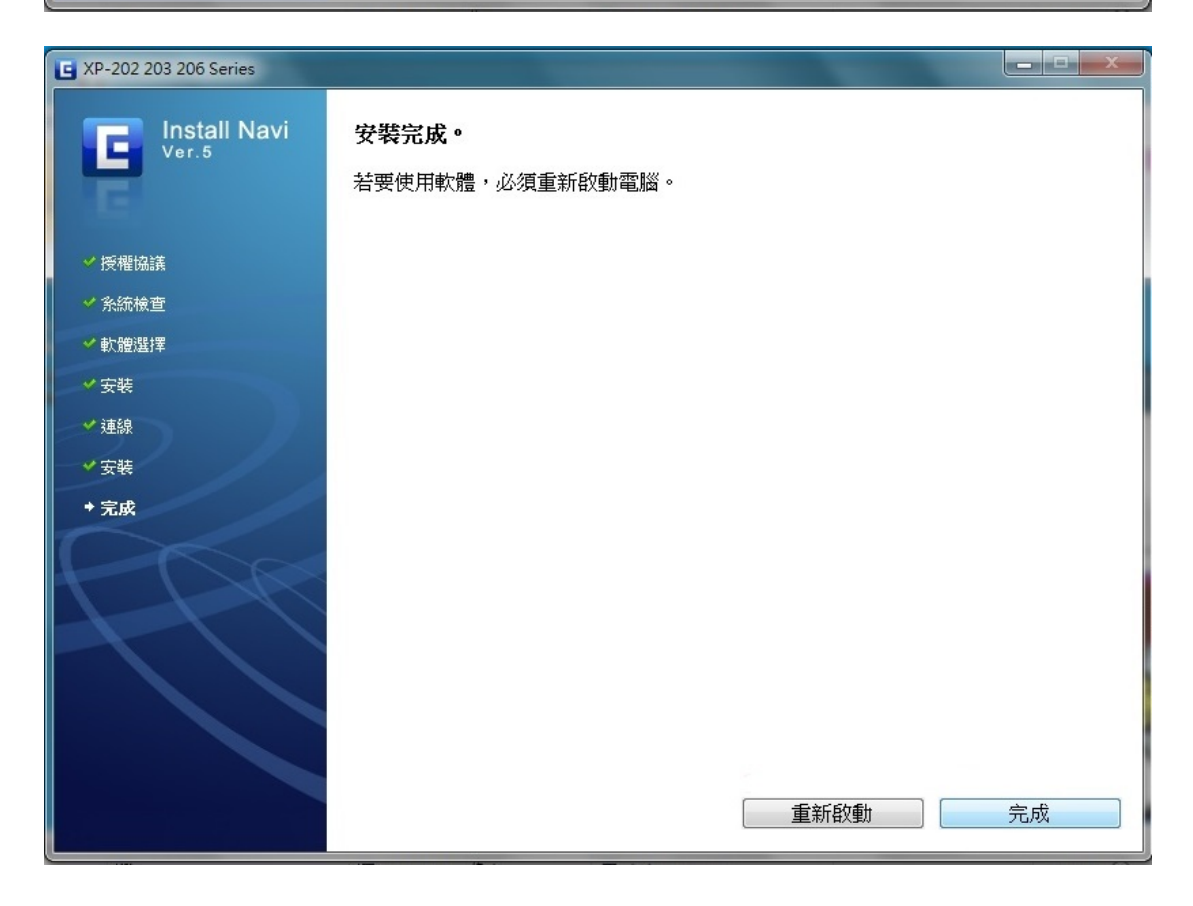